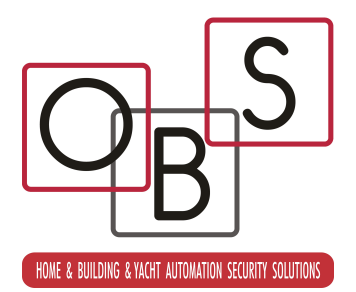

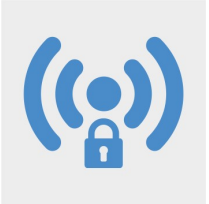

# XCS-WIND-TST e XCS-WIND-TST PROXY

Terminale wireless con display grafico e tastiera per XC-1100 e XC-1000-SA

XCS-WIND-TST è il pratico ed elegante terminale wireless di controllo per XC-1100 e XC-1000-SA; esso consente la pratica e semplice gestione del sistema di sicurezza da remoto, con semplificazioni funzionali in grado di rendere semplicemente utilizzabile il sistema da parte di chiunque. La gestione delle chiavi di prossimità rende inoltre particolarmente agevole l'accensione e lo spegnimento del sistema, anche settorizzato, con un livello di sicurezza mai raggiunto prima in un sistema wireless. Le caratteristiche principali di XCS-WIND-TST sono:

- Tecnologia a microprocessore low-power a 32 bit
- Display grafico blu retroilluminato 128x64 pixel
- Tastiera in gomma retroilluminata blu
- Disponibile in versione PK con lettore di chiavi di prossimità
- Elegante e discreta, dalle dimensioni particolarmente contenute
- Leds di attività trasmissione/ricezione
- Autoprotezione contro l'apertura
- Elevata portata radio in campo libero
- XCSPORT4 preinstallato (disponibile in opzione con XCSPORT8)
- Alimentazione tramite due batterie CR123

#### Installazione

La migliore posizione di installazione per un terminale di controllo è molto spesso nelle vicinanze degli accessi ai luoghi protetti; XCS-WIND-TST non è però adatto all'installazione da esterno, a meno che lo stesso non venga racchiuso in contenitori di materiale plastico o comunque non schermante ed aventi il grado di protezione richiesto (tipicamente IP65). L'installazione tipica sarà quindi in interni, ad un'altezza agevole per l'utilizzatore. Raccomandiamo comunque la sua installazione a distanza da rilevanti masse metalliche, che potrebbero avere un effetto schermante nei confronti della comunicazione radio.

Per installare XCS-WIND-TST, aprirlo spingendo verso l'interno, una alla volta, le due alette di ritegno (fig.1) ed asportarne il coperchio. Asportare quindi la scheda elettronica spingendola gentilmente verso il basso in modo

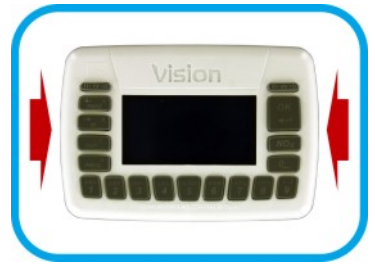

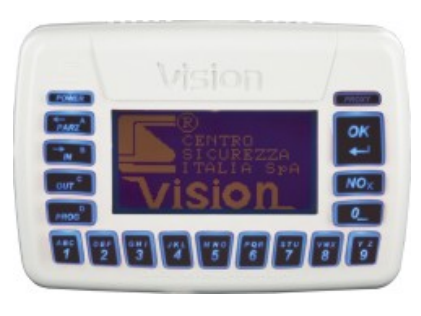

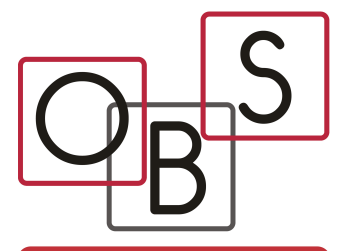

da allargare di qualche millimetro le sue alette di fissaggio (fig.2); sollevarla quindi dal lato libero ed appoggiarla su di una superficie non abrasiva.

Fissare quindi il fondo XCS-WIND-TST su di una parete regolare tramite due tasselli e due viti su pareti in muratura; tramite sole due viti su pareti in legno o altri materiali. Raccomandiamo di evitare pareti in lamiera (ferro, alluminio, acciaio) o materiali similari onde evitare l'effetto schermante che tali materiali hanno sulle comunicazioni radio.

Una volta saldamente fissato il fondo, prima di reinserire la scheda sui ritegni dello stesso, inserire le due batterie XP123 negli appositi connettori sistemandole successivamente negli alloggiamenti previsti come indicato (fig.3). E' obbligatorio l'utilizzo di due batterie per il corretto funzionamento di XCS-WIND-TST. Entrambe le batterie dovranno avere lo stesso livello di carica. Quando dovranno essere sostituite, evitare batterie con un livello di carica sconosciuto; sostituire sempre con batterie nuove.

Per reinserire la scheda elettronica sui ritegni del fondo XCS-WIND-TST, verificare che le batterie siano correttamente fissate nei loro alloggiamenti e che siano posizionate verso il centro scheda (fig.4) in modo da essere di ostacolo per i sue perni di bloccaggio (fig.5). Inserire quindi prima il lato inferiore della scheda sotto i ganci di ritegno inferiori e successivamente, esercitando una lieve pressione verso il basso, allineare il lato superiore della scheda tra i quattro perni di posizionamento superiori (fig.6) avendo cura che la scheda vada ad agganciarsi sotto i ganci di ritegno superiori (fig.7).

Una volta posizionata e fissata la scheda, controllare il suo allineamento con i perni di posizionamento ed i ganci di ritegno superiori ed inferiori (fig.8), facendola eventualmente muovere leggermente al fine di allinearla al meglio.

Inserire quindi il coperchio tastiera (fig.9) posizionandolo parallelamente al fondo e spingendolo verso lo stesso in modo da provocare l'aggancio delle alette di ritegno. Una non perfetta chiusura può dipendere dalla non corretta sistemazione della scheda elettronica sul fondo XCS-WIND-TST, oppure può essere stata applicata una forza di

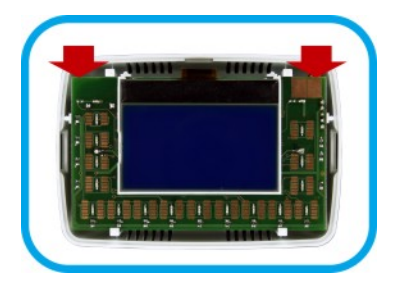

Fig.2

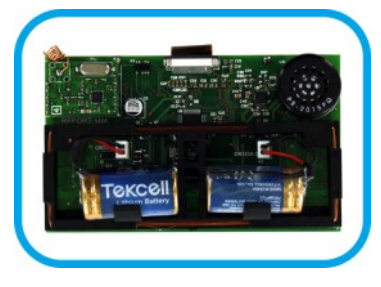

Fig.3

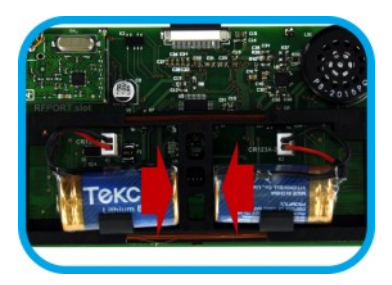

Fig.4

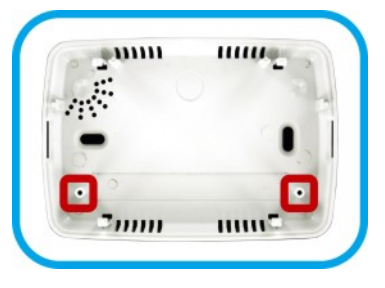

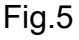

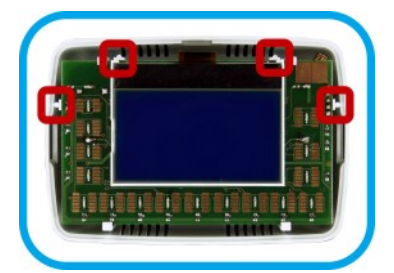

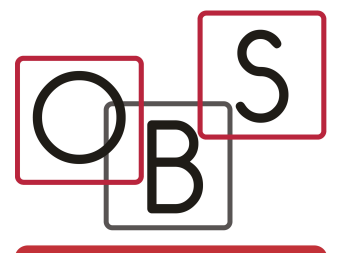

serraggio esagerata sulle viti di fissaggio a muro del fondo su superfici non regolari. Verificare quanto sopra ed eventualmente correggere.

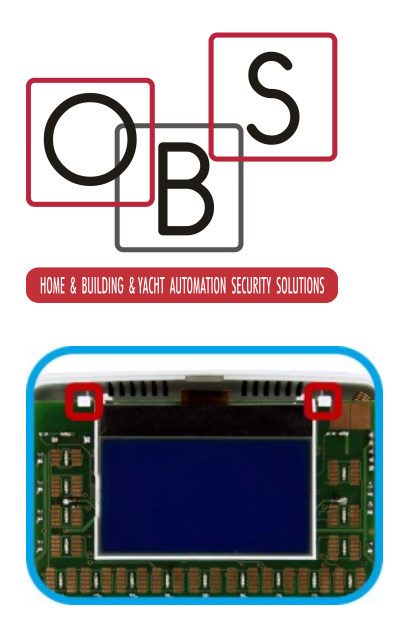

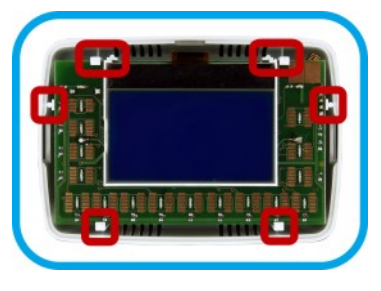

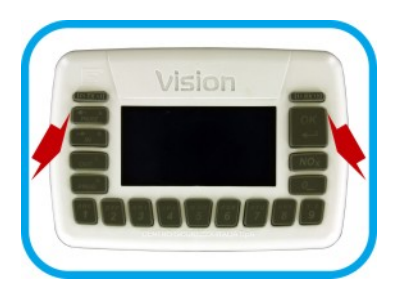

Fig.7 Fig.8 Fig.9

# Programmazione

La programmazione di XCS-WIND-TST si esegue esclusivamente tramite il software easyWIND, selezionando XCS-WIND-TST sotto il comando Programmazione periferiche; a monitor compare il box di dialogo sotto rappresentato, per il quale andiamo di seguito a trattare significato e funzionamento delle varie programmazioni.

Per mettere XCS-WIND-TST in attesa connessione da easyWIND, premere e tenere premuti assieme per almeno un secondo i tasti A(PARZ) e OK( $\oint$ ). Lo stato di attesa connessione viene evidenziato da un'apposita dicitura sul display e dall'accensione fissa del led  $\overline{\text{RX}}$  (fig.10).

Per leggere la programmazione, premere il tasto Leggi del box di dialogo; per riscriverla, premere il tasto Scrivi e per far uscire il terminale dall'attesa premere il tasto Disconnetti oppure premere un qualsiasi tasto sul terminale.

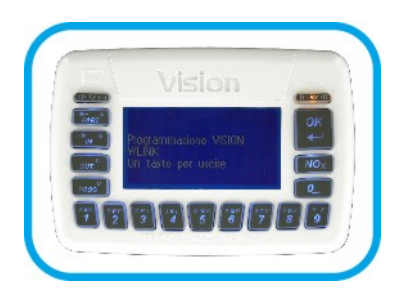

Fig.10

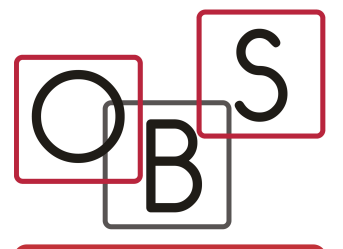

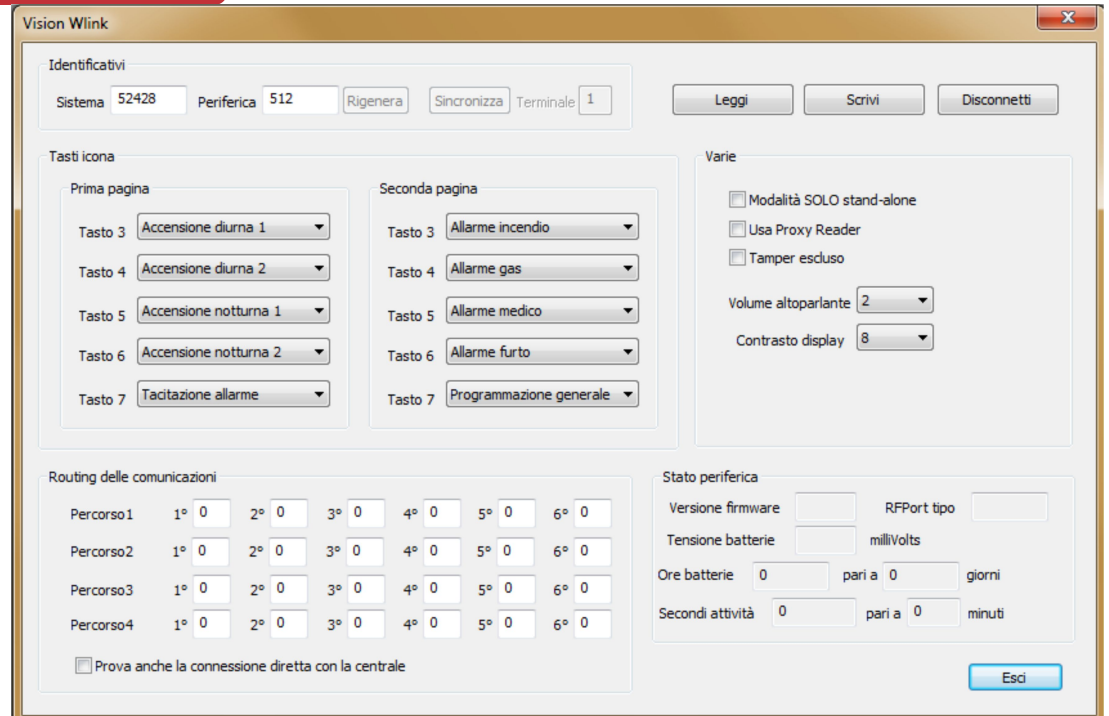

#### **Identificativi**

Area destinata all'impostazione degli ID di sistema e di periferica; se il box di dialogo è stato aperto con una programmazione XC-1100 oppure XC-1000-SA L attiva, saranno attivi anche i tasti Rigenera e Sincronizza, oltre al campo Terminale.

Il tasto Rigenera attribuisce alla periferica un nuovo ID verificando che questo non sia già presente nella programmazione attiva della centrale.

Il tasto Sincronizza copia il nuovo ID di periferica nel terminale radio indicato nel campo Terminale, e di ritorno copia dalla programmazione della centrale l'ID di sistema nella programmazione della periferica. Naturalmente, occorre avere indicato nella programmazione della centrale un nuovo ID di sistema, altrimenti lo stesso rimarrà al default evidenziato.

Con questa semplice procedura, una volta che avremo riscritto le programmazioni sia della centrale che della periferica, avremo stabilito tutti i corretti indirizzamenti che consentiranno a centrale e periferica di dialogare tra loro in modo bidirezionale.

Se in precedenza è stato eseguito l'autoapprendimento della periferica in centrale (vedere le istruzioni della centrale in oggetto), i due ID non dovranno essere variati, in quanto già generati e programmati nella procedura di autoapprendimento.

E' anche possibile inserire in modo manuale ID di sistema ed ID di periferica, sia nella periferica stessa che nella centrale, ma in questo caso occorre tener conto del fatto che non verranno eseguite verifiche circa eventuali conflitti di ID, quindi attenzione.

#### Tasti icona

Impostazione dei tasti funzione. XCS-WIND-TST dispone di due pagine di tasti icona, ai quali è possibile assegnare delle funzionalità particolari, per semplificare e velocizzare l'utilizzo del sistema. Per passare da una pagina all'altra, in presenza della videata

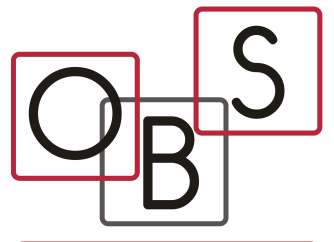

standard di funzionamento rappresentante lo stato del sistema, premere semplicemente il tasto NO.

In quest'area di programmazione è possibile attribuire al tasto icona la funzione desiderata, per entrambe le pagine. Per quanto riguarda la funzionalità attivata, fare riferimento al manuale della centrale alla quale XCS-WIND-TST sarà connessa.

### Varie

#### Modalità SOLO stand-alone

Attivare in caso di connessione diretta della periferica ad una centrale XC-1000-SA (nel caso che sia stato eseguito l'autoapprendimento della periferica su di un XC-1000-SA, troveremo questo campo già attivo). Lasciare il campo inattivo in tutti gli altri casi.

#### Usa Proxy Reader

Abilitazione del lettore chiavi di prossimità. Abilitare l'opzione solo sui modelli XCS-WIND-TST PK.

#### Tamper escluso

Disabilitazione del tamper di protezione contro l'apertura del contenitore. Raccomandiamo la sua disabilitazione se il terminale viene utilizzato in installazione non fissa (in mano) onde evitare allarmi apertura nel caso di cadute accidentali del terminale stesso.

#### Volume altoparlante

Regolazione del volume degli effetti sonori dell'altoparlante incorporato. Possibilità di regolazione tra 1 (minimo) e 10 (massimo).

#### Contrasto display

Regolazione del contrasto del display. Possibilità di regolazione tra 0 (minimo) e 30 (massimo).

#### Routing delle comunicazioni

Questi campi, da 1 a 6 su 4 percorsi differenti, consentono di inserire dei routers-ripetitori WIND-AMPLY nella comunicazione tra il terminale e la centrale. Possono essere inseriti fino a 6 routers per ogni percorso programmandone l'indirizzo nei campi appositi, iniziando dal campo 1 e senza eseguire salti di campo. Il primo campo a zero indica fine del routing. A titolo di esempio, se si desidera che il terminale invii le sue comunicazioni al router 16, che poi le inoltrerà al router 17, il quale a sua volta le inoltrerà in centrale, la programmazione da eseguire sarà:

Campo1: 16

Campo 2: 17

Campo 3 e successivi: 0

Se non si utilizza la funzione di routing, lasciare tutti i campi a zero.

Per i terminali i percorsi sono più di uno perché, in un sistema molto esteso dove il terminale viene utilizzato in installazione non fissa a muro, non è possibile prevedere dove si troverà lo stesso.

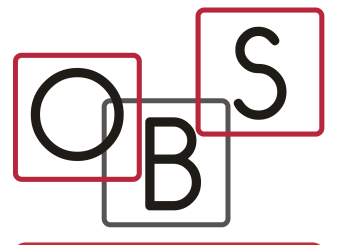

Il terminale tenta comunque anche l'accesso diretto alla centrale, senza utilizzare il routing, se è abilitato il campo Prova anche la connessione diretta con la centrale. La connessione diretta con la centrale è l'unica modalità che il terminale esegue se non è impostato alcun percorso; in questo caso, non è necessario abilitare espressamente tale connessione diretta, perché è comunque l'unica eseguibile.

# Stato periferica

Campi di sola lettura, inizializzati a seguito di una lettura di programmazione dalla periferica, utili in fase di verifica e controllo di funzionamento della stessa.

Versione firmware: versione del programma installato nel router

XCSport tipo: tipo modulo XCSPORT installato

Tensione batterie: valore della tensione di carica batterie in millivolts (risultante della serie delle due batterie CR123).

Ore batterie/giorni: conteggio durata decorrente dalla prima alimentazione della periferica

#### Procedura di autoapprendimento – Reset ID sistema

Per le centrali utilizzabili in abbinamento che siano dotate di autoapprendimento delle periferiche, XCS-WIND-TST dispone di un'apposita procedura che consente la generazione di un ID dispositivo casuale e l'apprendimento automatico dell'ID sistema programmato nella centrale. La stessa procedura, se eseguita senza la centrale in attesa, provoca il ritorno dell' ID sistema al default (52428):

- 1. La centrale deve essere in attesa apprendimento di questo tipo di periferica (vedere il relativo manuale)
- 2. Aprire e disalimentare il terminale, se alimentato, ed attendere circa 10 secondi. E' sufficiente sconnettere anche solo una delle due batterie.
- 3. Rialimentare il terminale reinserendo la/le batterie e richiuderlo.
- 4. Nei successivi due minuti dalla nuova alimentazione del terminale, premere e mantenere premuto per almeno due secondi il tasto OK, fino a quando a display non compare l'informazione indicante la fase di autogenerazione random di un nuovo ID dispositivo.
- 5. Rilasciando a questo punto il tasto OK, il nuovo ID dispositivo viene inviato alla centrale e di ritorno la centrale invia l'ID sistema al terminale. Se la centrale non è in attesa, l'ID sistema ritorna e rimane al default (52428).

Con questa semplice procedura, centrale e XCS-WIND-TST rimangono reciprocamente abbinati. Non è più necessaria, in questo caso, la programmazione degli Identificativi sopra vista a proposito della programmazione del dispositivo; considerare però che non tutte le centrali accettano questa modalità di autoapprendimento (vedere a tal proposito il manuale della centrale o del dispositivo al quale XCS-WIND-TST deve essere abbinato).

#### Utilizzo utente

Le procedure di utilizzo utente di XCS-WIND-TST non vengono descritte in questo documento in quanto dipendono strettamente dall'apparecchiatura alla quale esso viene connesso, in quanto tutte le procedure operative sono interamente controllate

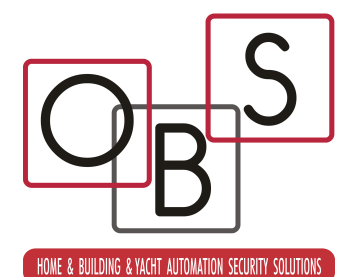

dall'apparecchiatura stessa (tipicamente una centrale XC-1100 o XC-1000-SA); rimandiamo pertanto l'attenzione al manuale di utilizzo delle stesse.

Unica nota qui necessaria, per la versione dotata di lettore di chiavi di prossimità, occorre notare che la chiave proxy può essere presentata per la lettura davanti al terminale solo dopo che il terminale è stato attivato, con la pressione di un qualsiasi tasto; questo perché, per ovvie motivazioni di risparmio energetico, la lettura chiave non è attiva quando il terminale è in stand-by.

## Upgrade firmware

La procedura di eventuale aggiornamento del firmware (il software operativo) del terminale, comune alle periferiche WIND, è descritta nell'apposito documento. Al momento, ci si limiti all'individuazione del connettore di upgrade, indicato nella fig.11.

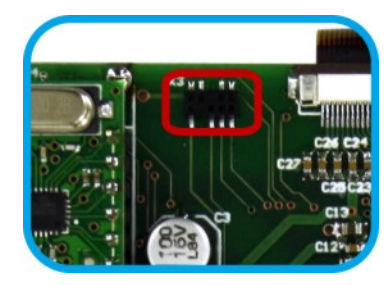

Fig.11

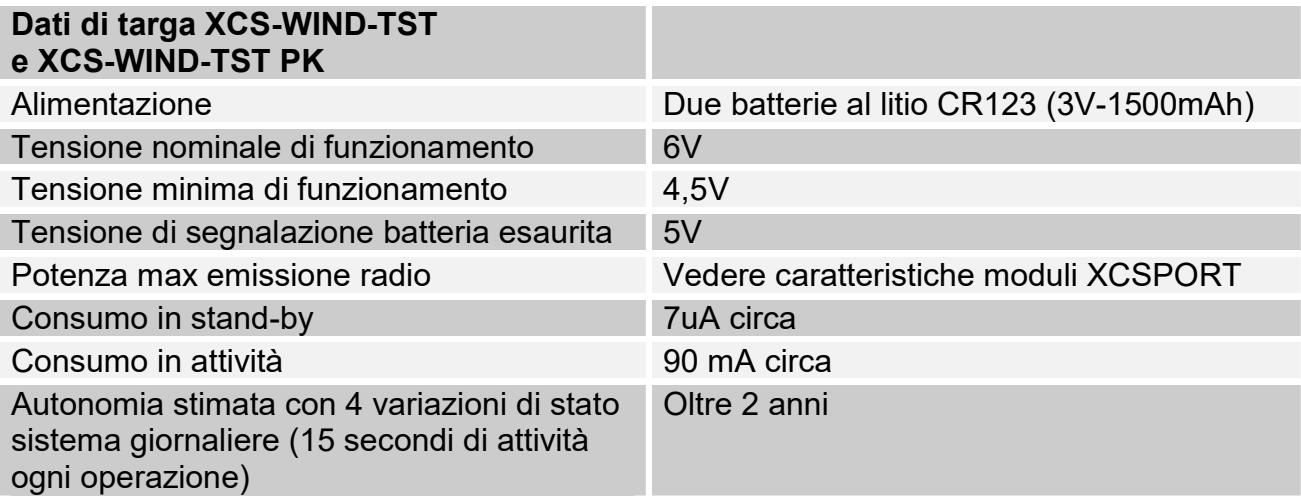